# **Початок роботи з BigBlueButton**

## **[Відео інструкція](https://youtu.be/TCYwXPDI8bI)**

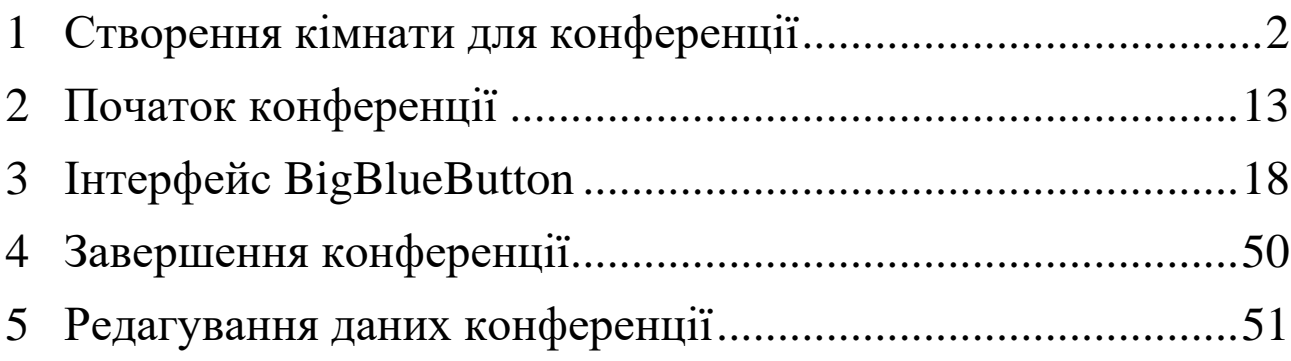

## **1 Створення кімнати для конференції**

## 1.1. Зайти на сайт [moodle.gi.edu.ua](file:///C:/Users/sunc3/OneDrive/Робочий%20стіл/moodle.gi.edu.ua) та ввійти в свій профіль, рисунок 1.1;

<span id="page-1-0"></span>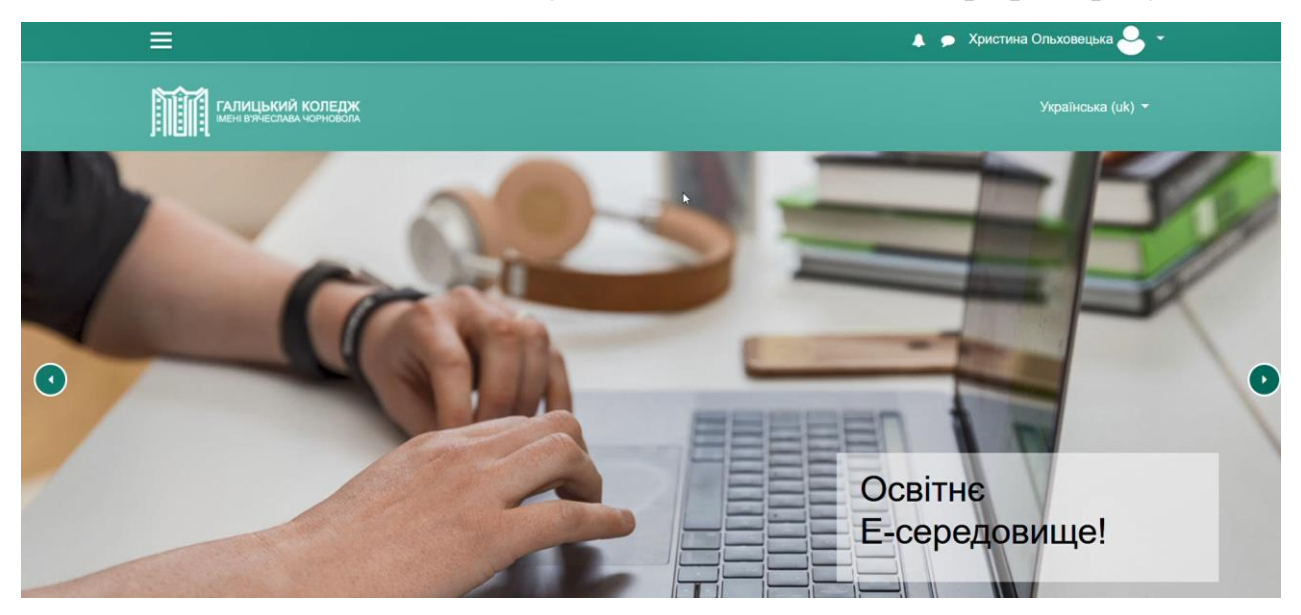

Рисунок  $1.1 -$ Головна сторінка moodle

1.2 Зайти на потрібний курс з допомогою модуля «Мої курси», рисунок 1.2.

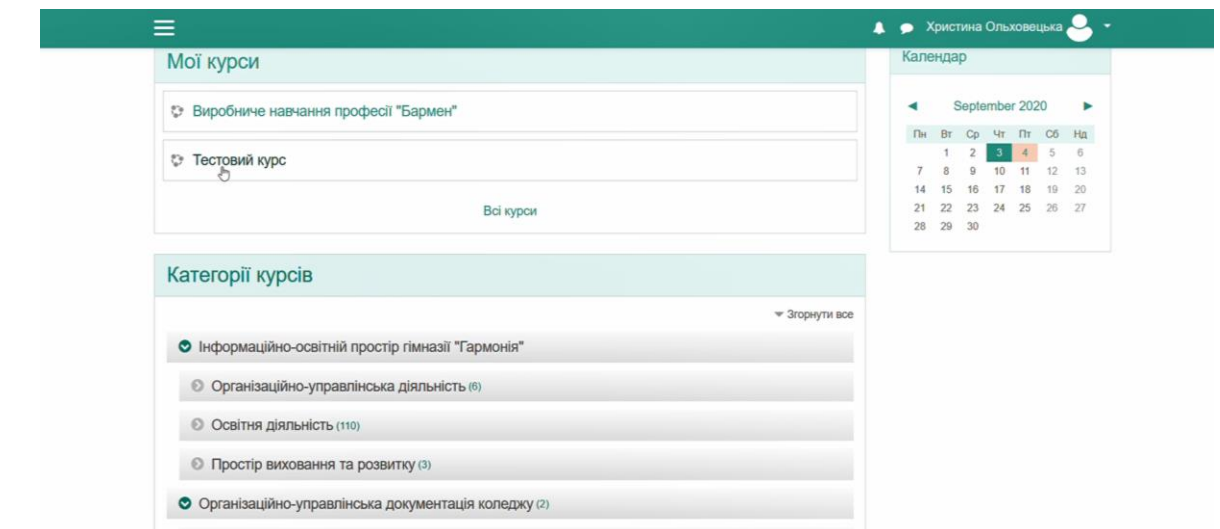

Рисунок 1.2 – Розміщення модуля «мої курси» на сторінці

1.3 На сторінці курсу натиснути кнопку  $\bullet$  в верхній частині сторінки справа, рисунок 1.3.

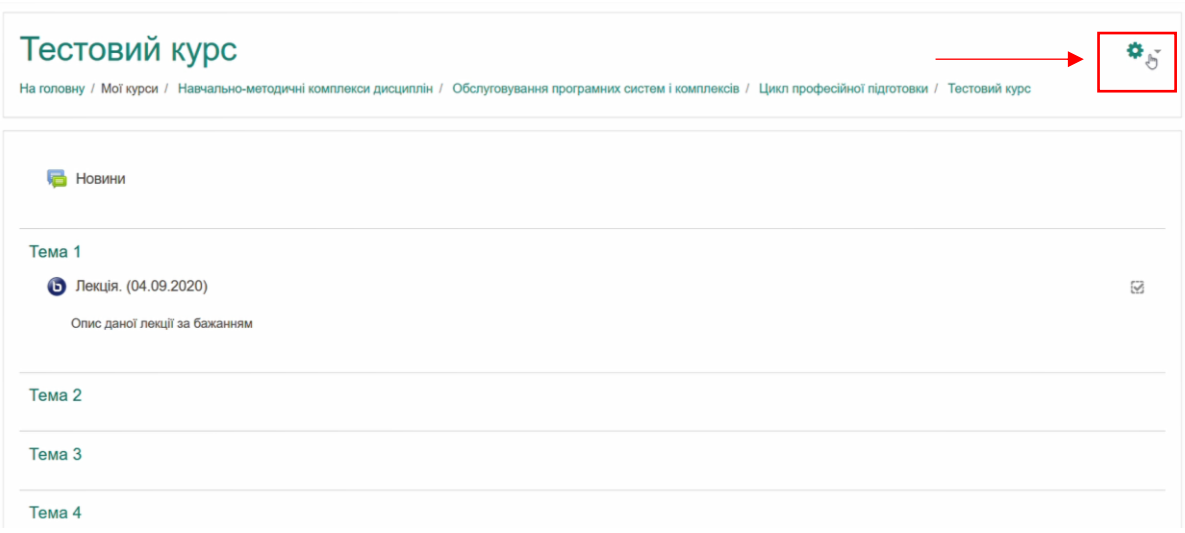

Рисунок 1.3 – Кнопка виклику випадного меню

1.4 Наступним кроком буде перехід в режим редагування сторінки курсу, обравши пункт випадного меню «Редагувати»

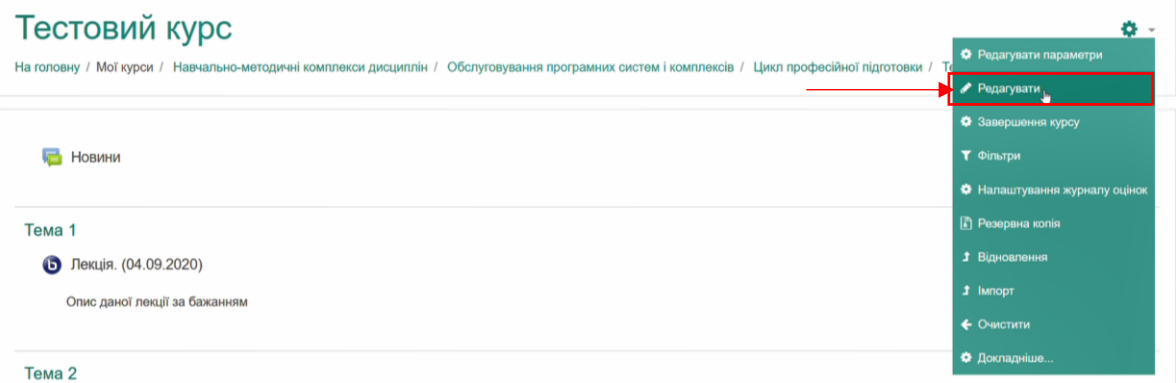

Рисунок 1.4 – Випадне меню з пунктом «Редагувати»

### 1.4 Вигляд сторінки в режимі редагування зображено на рисунку 1.5.

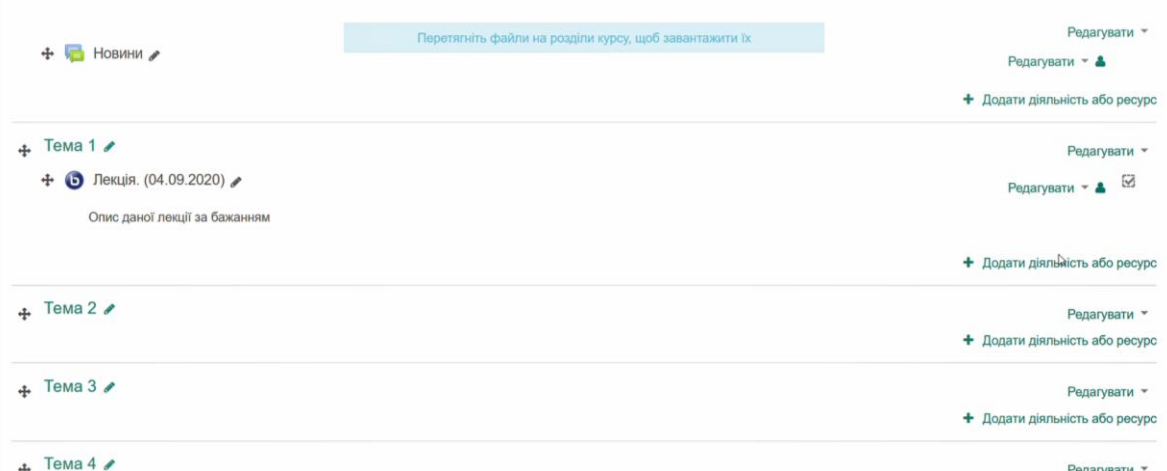

## Рисунок 1.5 – Режим редагування сторінки

1.5 В секції курсу, де повинно знаходитися посилання на конференцію, потрібно натиснути на «Додати діяльність або ресурс», рисунок 1.6.

|                                               | Перетягніть файли на розділи курсу, щоб завантажити їх | Редагувати ▼                   |
|-----------------------------------------------|--------------------------------------------------------|--------------------------------|
| В Новини<br>$+$                               |                                                        | Редагувати ▼ 4                 |
|                                               |                                                        | + Додати діяльність або ресурс |
| $\div$ Tema 1                                 |                                                        | Редагувати -                   |
| ■ Лекція. (04.09.2020)<br>$\ddot{\textbf{r}}$ |                                                        | S<br>Редагувати ▼ 4            |
| Опис даної лекції за бажанням                 |                                                        |                                |
|                                               |                                                        | + Додати діяльність або ресурс |
| $\div$ Tema 2 $\angle$                        |                                                        | Редагувати ▼                   |
|                                               |                                                        | + Додати діяльність або ресурс |
| $\div$ Tema 3                                 |                                                        | Редагувати -                   |
|                                               |                                                        | + Додати діяльність або ресурс |

Рисунок 1.6 – Розміщення кнопки «Додати діяльність або ресурс»

1.6 Після цього в вікні яке з'явилося потрібно прогорнути контекстне меню до пункту «BigBlueButtonBN» і натиснути на нього, після натиснути на кнопку «ДОДАТИ», рисунок 1.7.

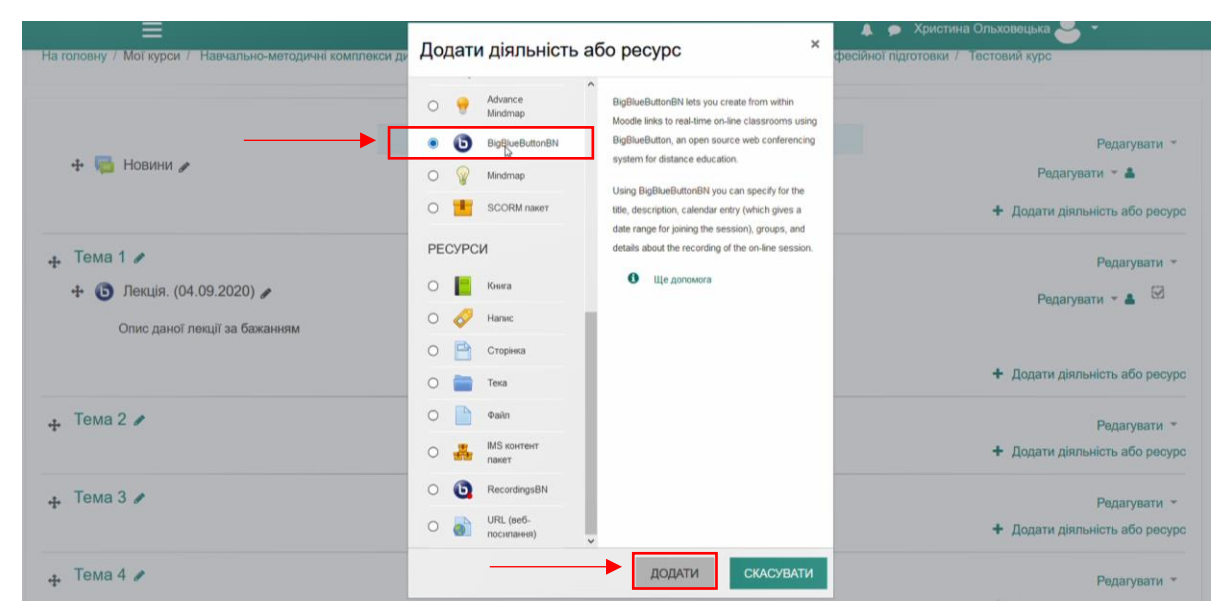

Рисунок 1.7 – Розміщення пункту «BigBlueButtonBN» та кнопки «ДОДАТИ»

1.7 Після виконання послідовності вищеописаних дій з'явиться сторінка налаштувань конференції, яка зображена на рисунку 1.8.

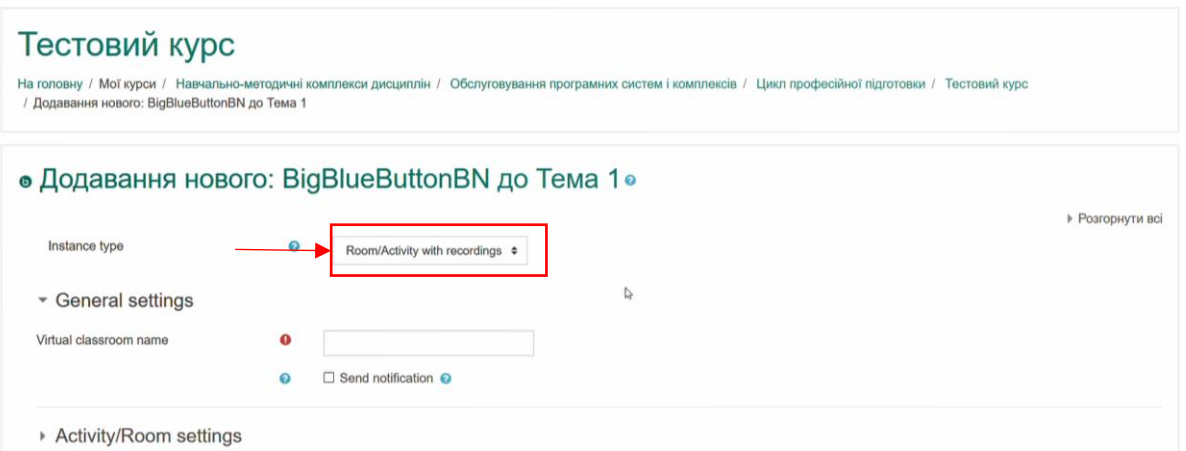

Рисунок 1.8 – Сторінка налаштування конференції

1.8 Першим пунктом на даній сторінці є «Instance type» – «Тип конференції», потрібно обрати пункт «Room/Activity with recording» – «Кімната з можливістю запису», рисунок 1.9.

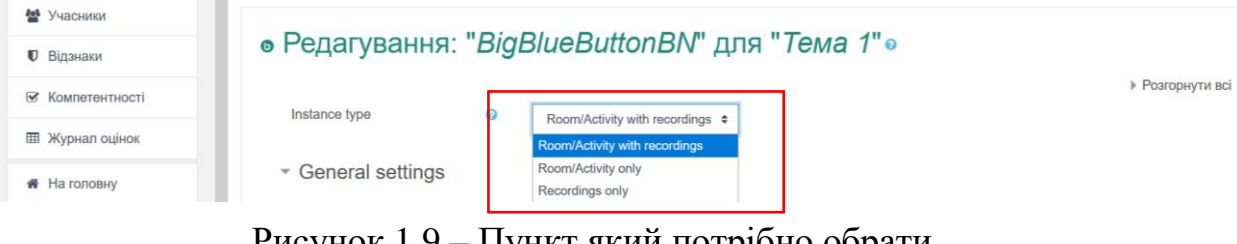

Рисунок 1.9 – Пункт який потрібно обрати

1.9 Наступним пунктом є «Virtual classroom name» - «Назва кімнати/конференції», тут потрібно вказати назву конференції. Для прикладу була створена конференція з назвою «Лекція. (03.09.2020)», рисунок 1.10.

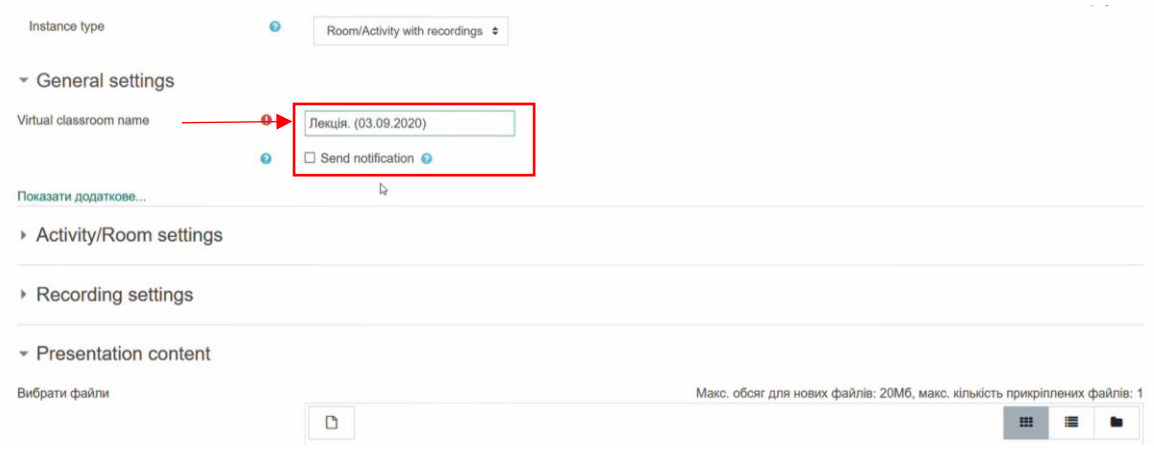

Рисунок 1.10 – Ввід назви конференції

1.10 Якщо натиснувши на пункт «Показати додаткове…», рисунок 1.11, з'явиться поле, де можна вказати опис даної конференції з корисною інформацією для студентів, рисунок 1.12.

| ▼ General settings       |         |                                  |                                                                            |
|--------------------------|---------|----------------------------------|----------------------------------------------------------------------------|
| Virtual classroom name   | $\bf o$ | Лекція. (03.09.2020)             |                                                                            |
|                          | ଈ       | $\Box$ Send notification $\odot$ |                                                                            |
| Показати додаткове       |         |                                  |                                                                            |
| ▶ Activity/Room settings |         |                                  |                                                                            |
| ▶ Recording settings     |         |                                  |                                                                            |
| ▼ Presentation content   |         |                                  |                                                                            |
| Вибрати файли            |         |                                  | Макс. обсяг для нових файлів: 20Мб, макс. кількість прикріплених файлів: 1 |
|                          |         | $\Box$<br>• Файпи                | ⋿<br>田                                                                     |

Рисунок 1.11 – Кнопка «Показати додаткове…»

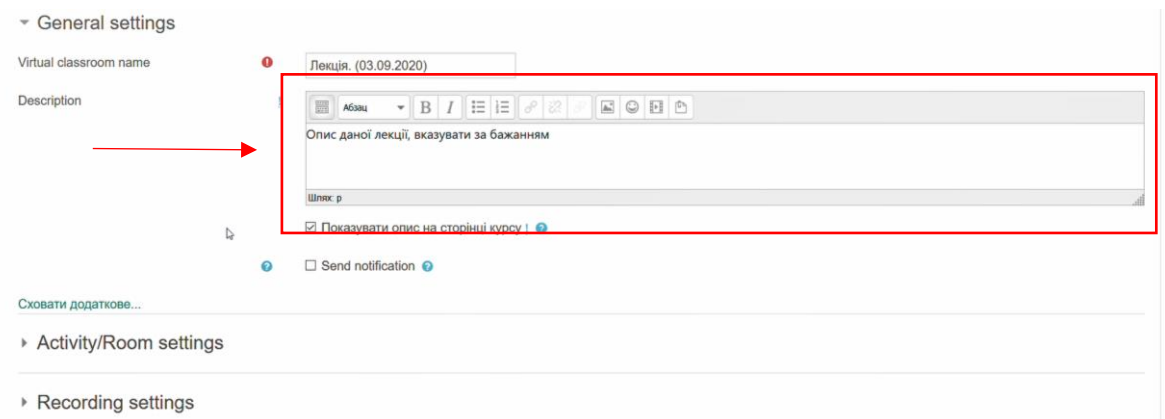

Рисунок 1.12 – Поле де можна вказати опис конференції

1.11 З допомогою прапорця «Показувати опис на сторінці курсу» можна відобразити опис на сторінці курсу. Приклад застосування зображено на рисунках 1.13 та 1.14.

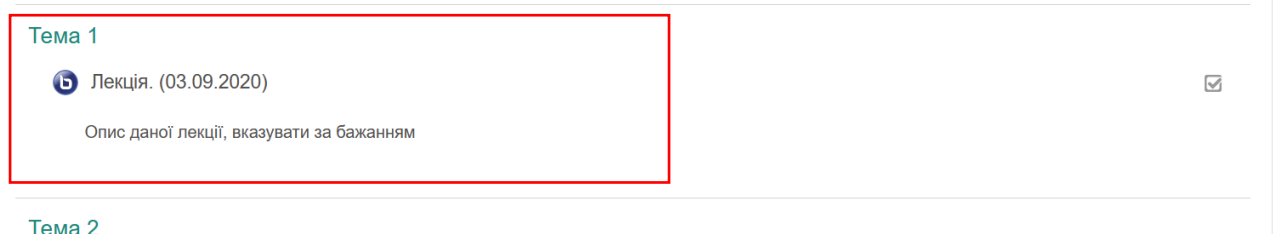

Рисунок 1.13 – Результат, якщо ввімкнути прапорець

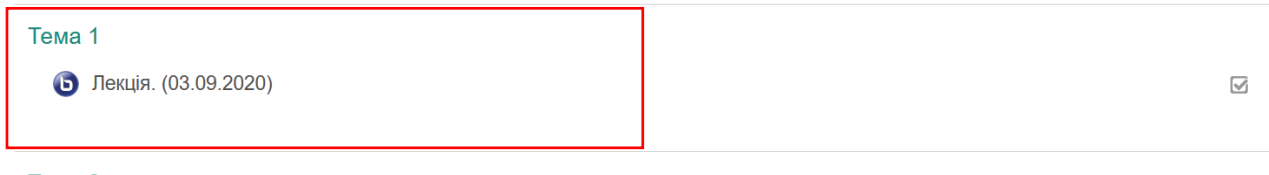

Тема 2

Рисунок 1.14 – Результат, якщо вимкнути прапорець

1.12 Наступним пунктом є «Activity/Room settings» - «Параметри кімнати (конференції)», рисунок 1.15.

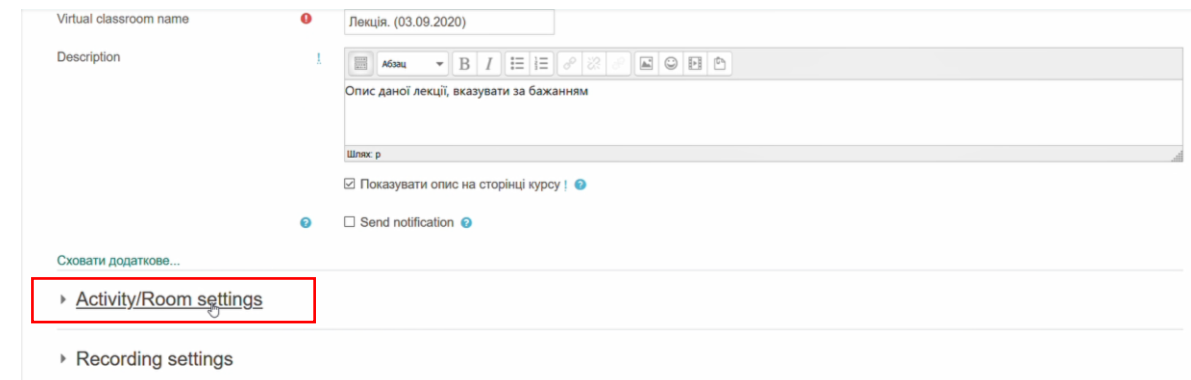

Рисунок 1.15 – Розміщення «Activity/Room settings»

З допомогою даного пункту можна додати привітальне повідомлення, яке буде відображатися в конференції, рисунок 1.16. Результат відображення даного повідомлення зображено на рисунку 1.17.

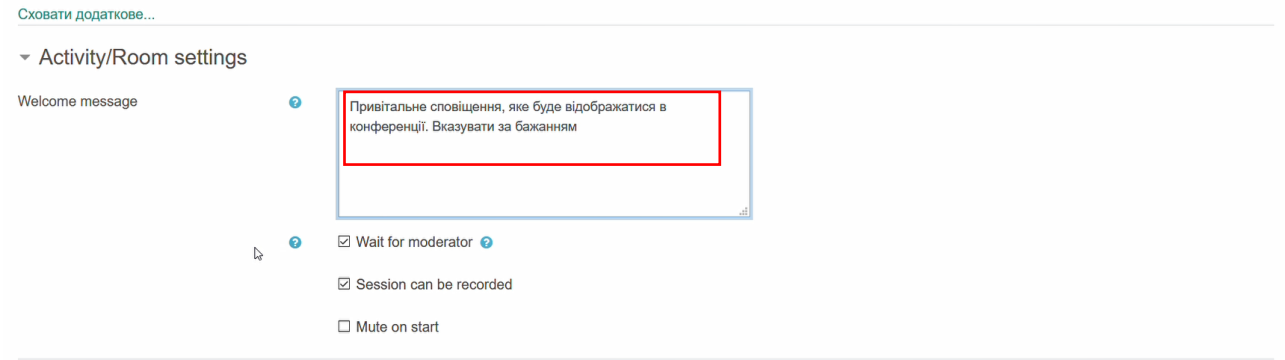

Рисунок 1.16 – Ввід привітального повідомлення

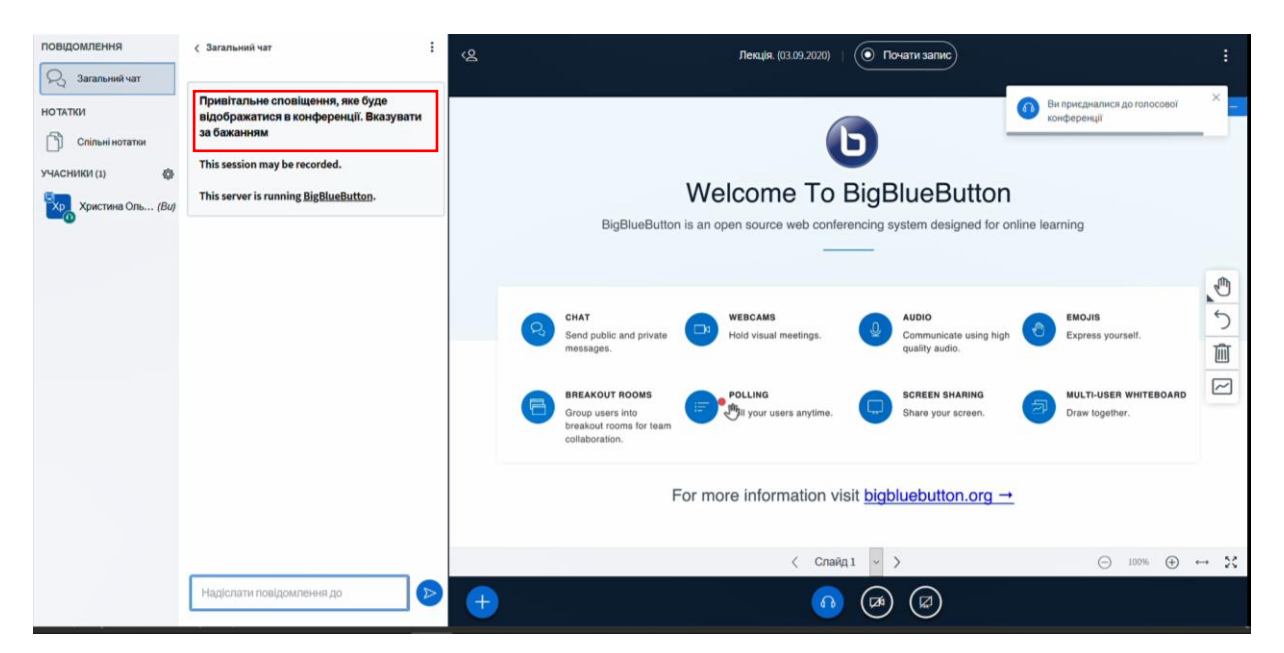

Рисунок 1.17 – Відображення привітального повідомлення

Обов'язково потрібно активувати прапорець «Wait for moderator» - «Чекати на модератора/викладача». Цей пункт дозволяє починати конференцію виключно коли викладач є в мережі на сайті moodle.gi.edu.ua, рисунок 1.18.

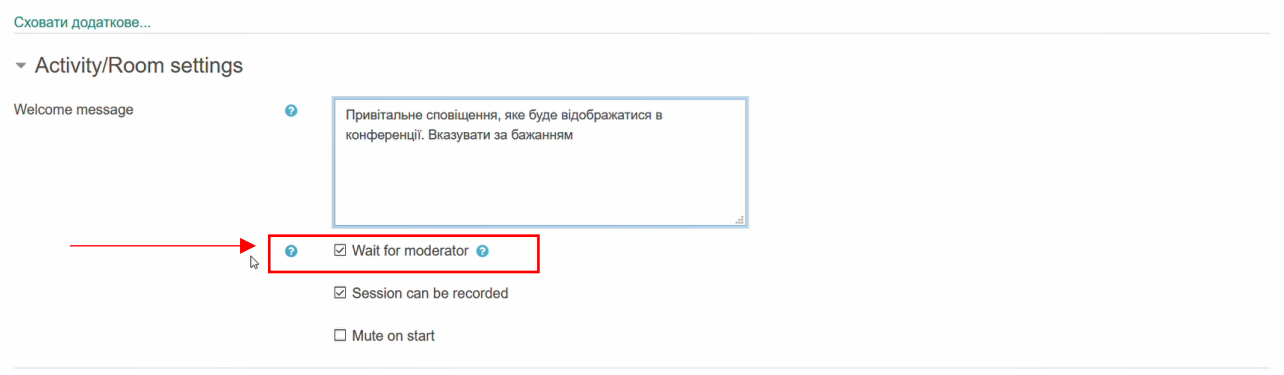

Рисунок 1.18 – Активований прапорець «Wait for moderator»

1.13 Пункт «Recording settings» та «Presentation content» залишаємо без змін.

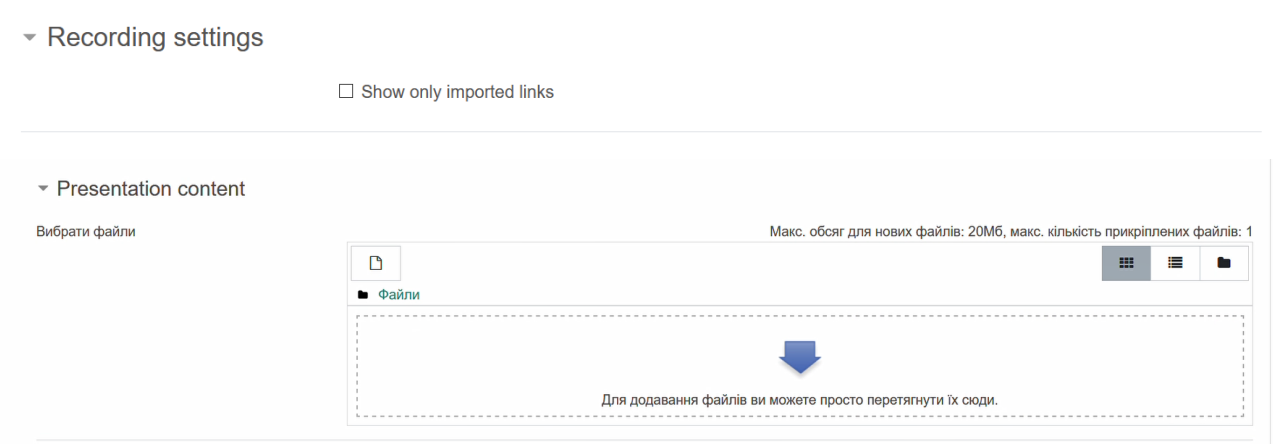

Рисунок 1.19 – Пункти які потрібно залишити без змін

1.14 «Participants» - «Учасники» дозволяє призначити ролі відносно прав доступу до курсу. Усі користувачі, які на курсі є студентами – підключаються до конференції як «Глядачі», а користувачі, які на курсі є викладачами – підключаються до конференції як «Модератор». Залишати всі параметри без змін, рисунок 1.20.

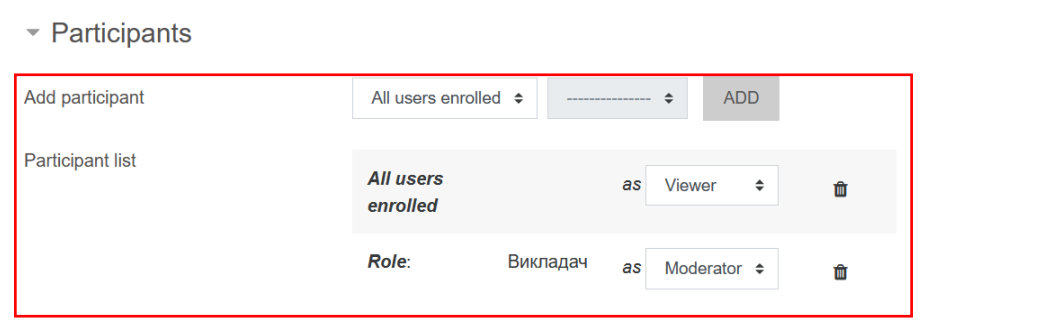

Рисунок 20 – Пункт «Participants» - «Учасники»

1.15 Пункт «Schedule for session» - «Розклад/графік конференції», рисунок 1.21.

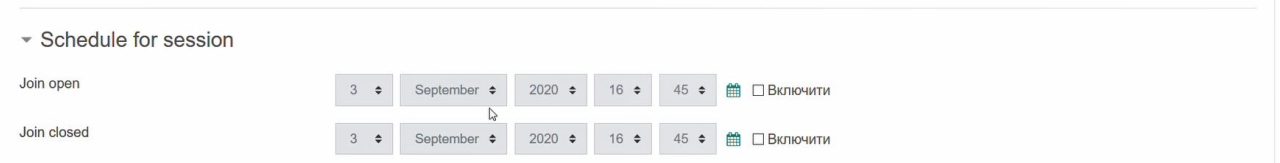

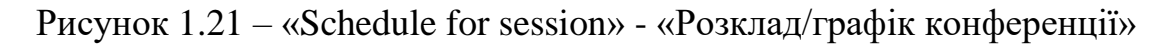

Для роботи з даним налаштуванням потрібно «обрати» прапорці «Включити» праворуч від пункту «Join open» - «Доступ відкрито» та «Join closed» - «Доступ закрито», (рисунок 1.22).

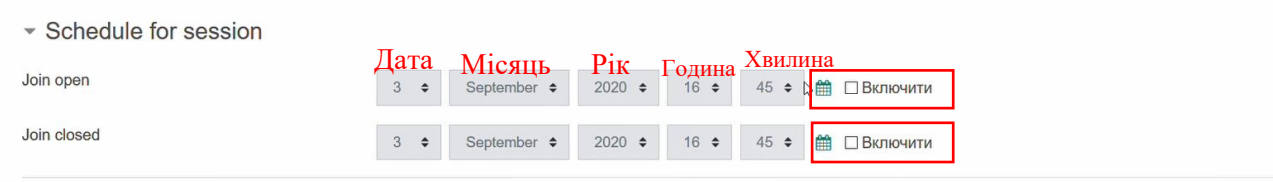

Рисунок 1.22 – Прапорці «ВКЛЮЧИТИ»

Порядок в якому потрібно вказати дату та час: ДАТА, МІСЯЦЬ, РІК, ГОДИНА,

#### ХВИЛИНА.

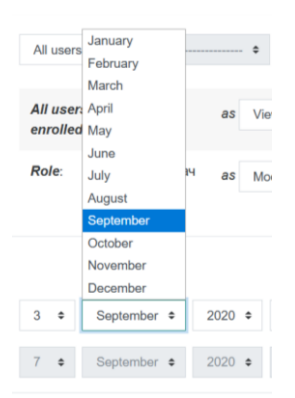

#### Рисунок 1.23 – Список місяців для вибору

January – Січень

February – Лютий

March – Березень

April – Квітень

May – Травень

June – Червень

 $July - Липень$ 

August – Серпень

September – Вересень

October – Жовтень

November – Листопад

December – Грудень

«Join open» або ж «Доступ відкрито» - параметр, де потрібно вказати дату та час на коли заплановано початок конференції (наприклад: початок пари). «Join closed» або «Доступ закрито» - параметр, де потрібно вказати дату та час коли заплановано закінчення конференції (наприклад: кінець пари), в такому випадку в зазначений час конференція почнеться та закінчиться, рисунок 1.24.

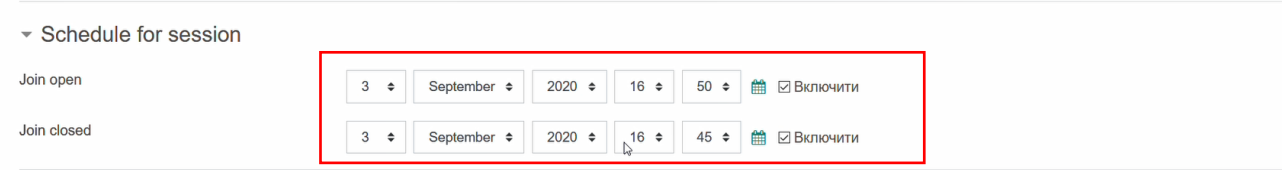

Рисунок 1.24 – Вказано час та дату початку та закінчення конференції

«Join closed» або «Доступ закрито» вказувати необов'язково, тоді потрібно залишити включеним тільки прапорець «Включити» лише біля «Join open» або ж «Доступ відкрито», в такому випадку конференція почнеться в зазначену дату та час, а завершити конференцію можна будь-коли вручну, рисунок 1.25.

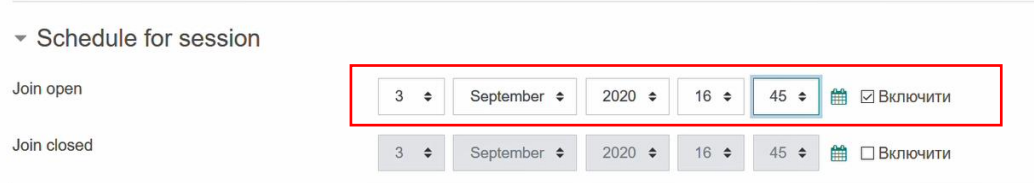

Рисунок 1.25 – Вказано тільки коли конференція має початися

1.16 В пункті «Загальні налаштування модуля» в полі «Ідентифікатор» потрібно вписати назву конференції, яка буде відображатися в журналі активності.

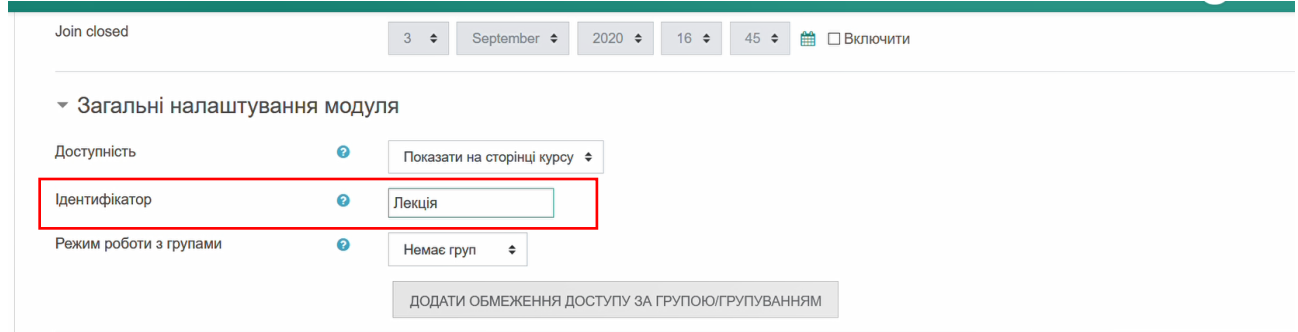

Рисунок 1.26 – Поле, де потрібно вписати назву конференції

1.17 Після виконання даної послідовності дій потрібно натиснути на кнопку «ЗБЕРЕГТИ І ПОКАЗАТИ» або «ЗБЕРЕГТИ І ПОВЕРНУТИСЯ ДО КУРСУ», рисунок 1.27.

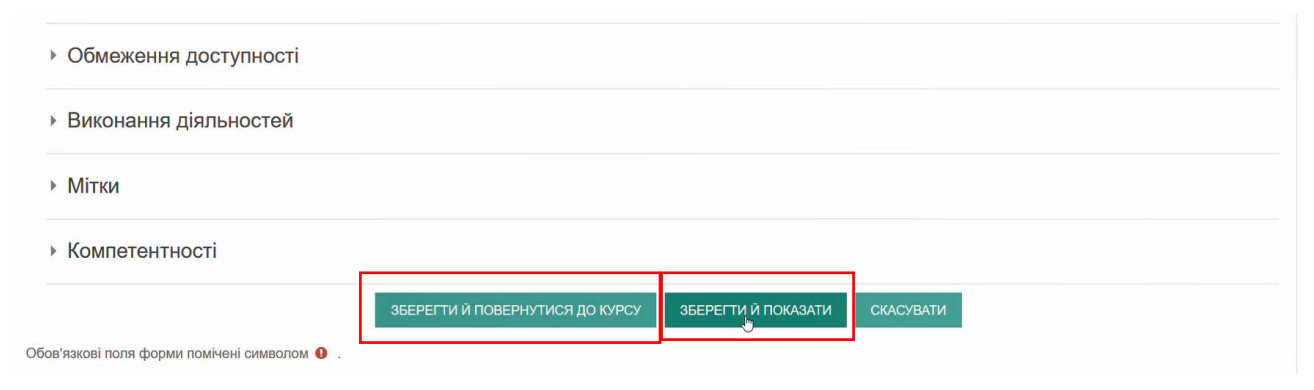

Рисунок 1.27 – Кнопки збереження

Якщо натиснути кнопку «ЗБЕРЕГТИ І ПОКАЗАТИ» з'явиться сторінка з інформацією про дану конференцію, рисунок 1.28.

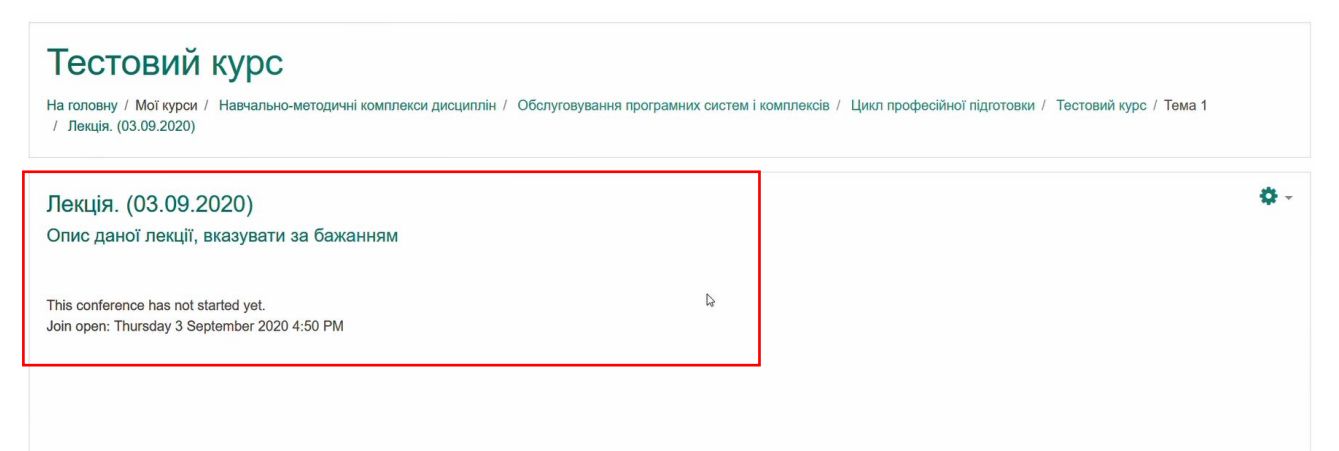

Рисунок 1.28 – Сторінка з інформацією

Якщо при збереженні натиснути кнопку «ЗБЕРЕГТИ І ПОВЕРНУТИСЯ ДО КУРСУ» - з'явиться сторінка курсу з елементом в якого буде назва конференції, яку вказали раніше, рисунок 1.29.

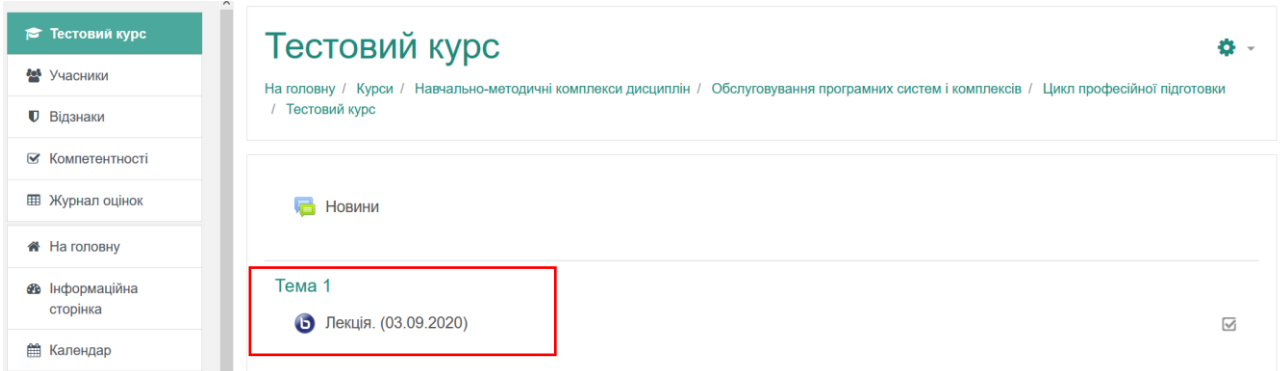

Рисунок 1.29 – Сторінка курсу

## **2 Початок конференції**

<span id="page-12-0"></span>2.1. Першим кроком буде в зазначену при створенні конференції дату та час зайти на курс та натиснути на назву конференції, рисунок 2.1.

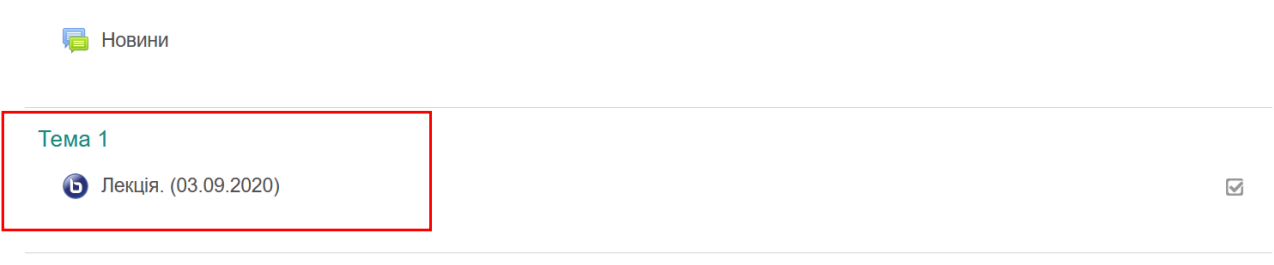

Тема<sub>2</sub>

Рисунок 2.1 – Головна сторінка курсу

Якщо вказаний час ще не настав – сторінка, яка з'явиться при натисканні на головній сторінці курсу на назву конференції, буде мати вигляд:

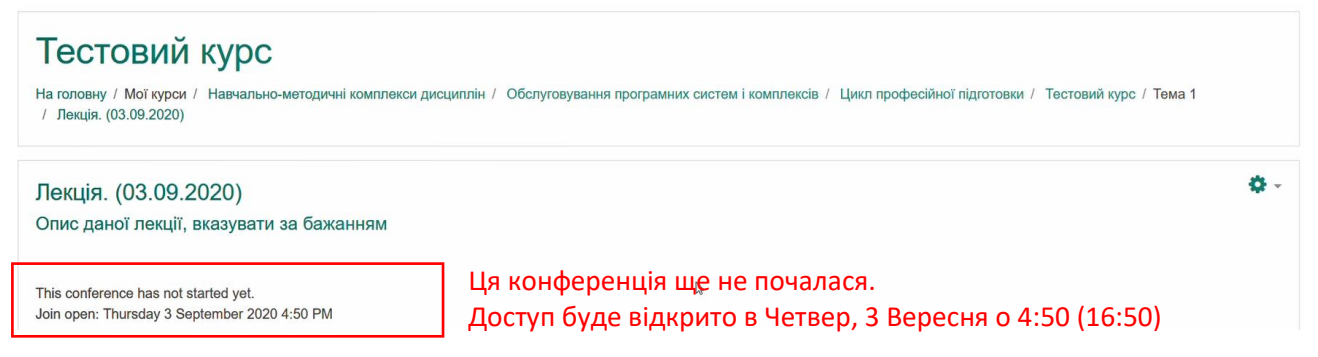

Рисунок 2.2 – Вигляд сторінки конференції, до того поки не настав вказаний

час

Monday – Понеділок Tuesday – Вівторок Wednesday – Середа Thursday – Четвер  $Friday - \Pi'$ ятниця Saturday – Субота Sunday – Неділя

Коли настав час, який вказувався при створенні конференції – сторінка буде мати вигляд:

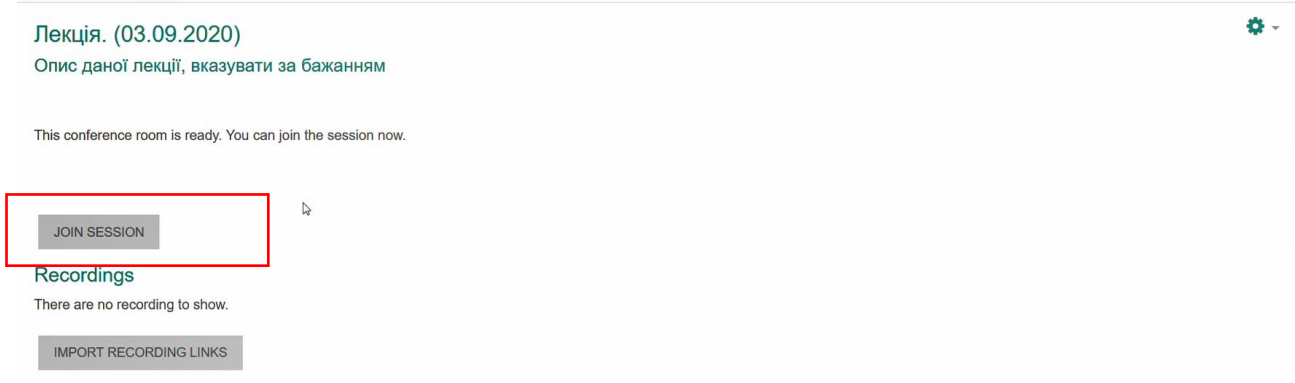

Рисунок 2.3 – Вигляд сторінки конференції, коли настав вказаний час

2.2. Наступним потрібно натиснути кнопку «Join session», рисунок 2.4 - «Приєднатися до конференції», вона перенаправить на сторінку конференції, яка зображена на рисунку 2.5.

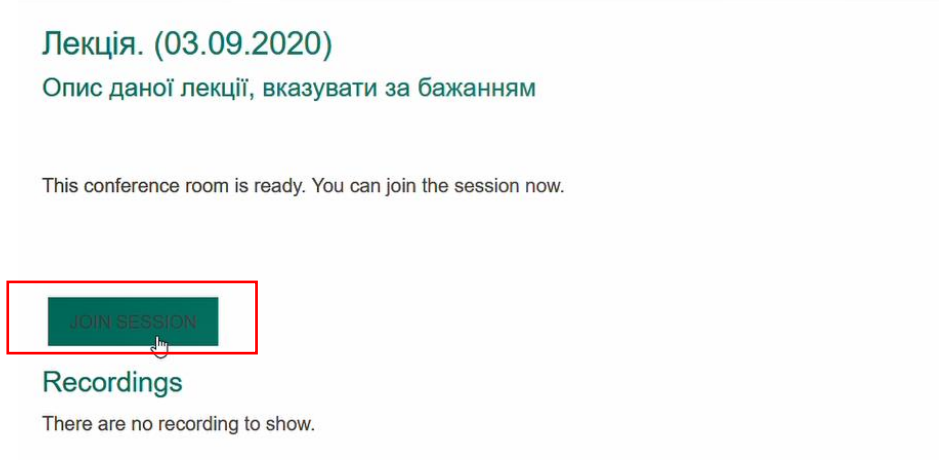

Рисунок 2.4 – Кнопка «Join session»

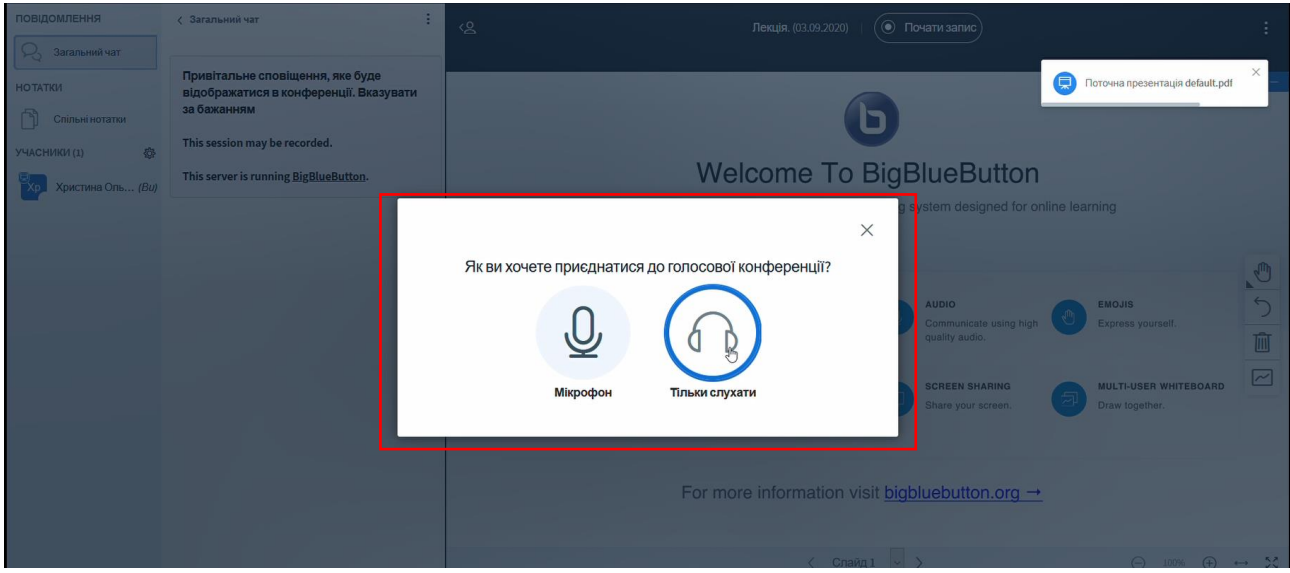

Рисунок 2.5 – Загальний вигляд конференції при підключенні

2.3. В діалоговому вікні, яке з'явилося, потрібно обрати спосіб комунікації в даній конференції: «Мікрофон» (дозволить Вам говорити) або «Тільки слухати» (дозолить тільки слухати інших доповідачів).

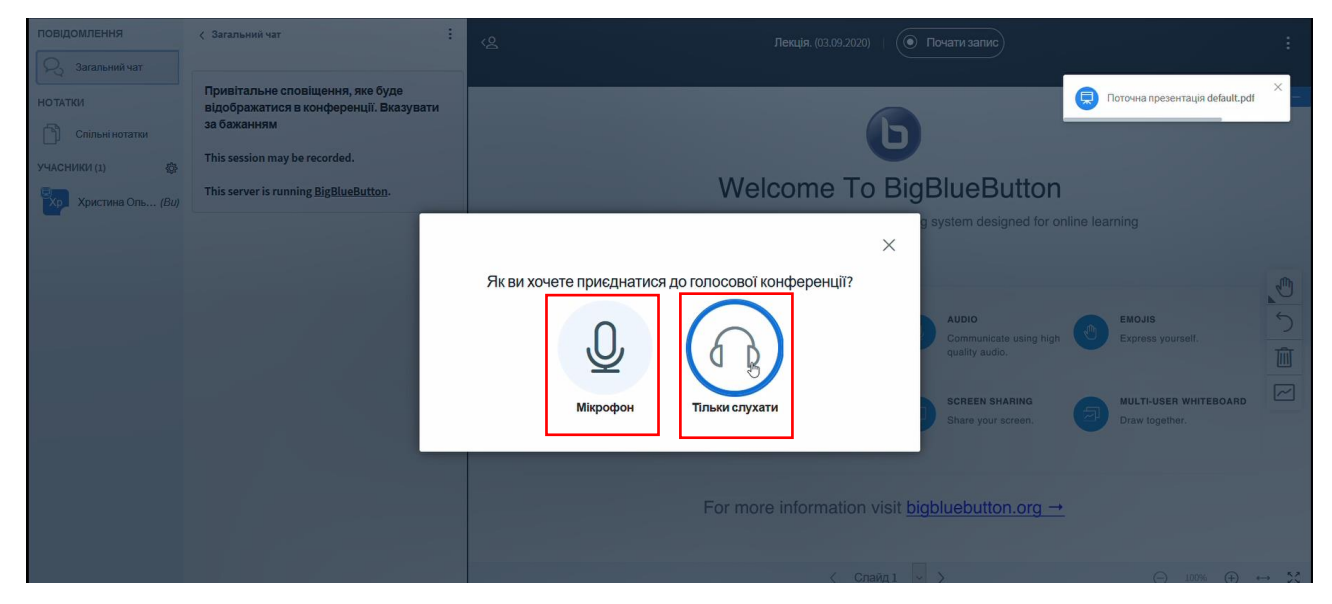

Рисунок 2.6 – Діалогове вікно з способами взаємодії

2.4. Якщо було обрано варіант «Мікрофон» з'явиться сповіщення з проханням надати дозвіл використовувати мікрофон – потрібно натиснути кнопку «Дозволити». В різних браузерах це сповіщення буде різний вигляд, для прикладу представлено дане сповіщення в браузері Opera(рисунок 2.7) та Firefox (рисунок 2.8).

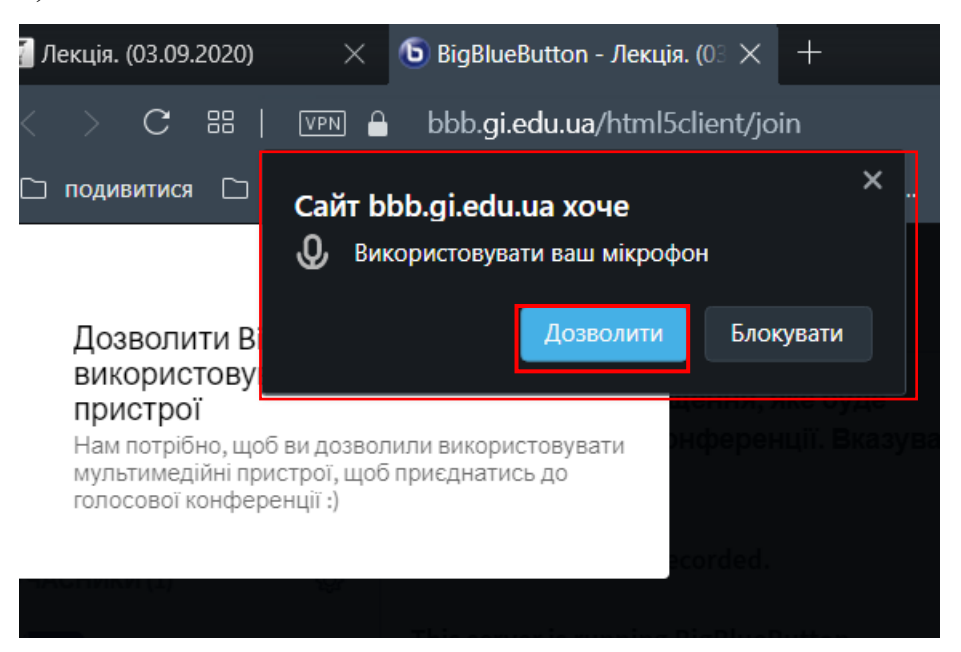

Рисунок 2.7 – Запит на дозвіл використовувати мікрофон в браузері Opera

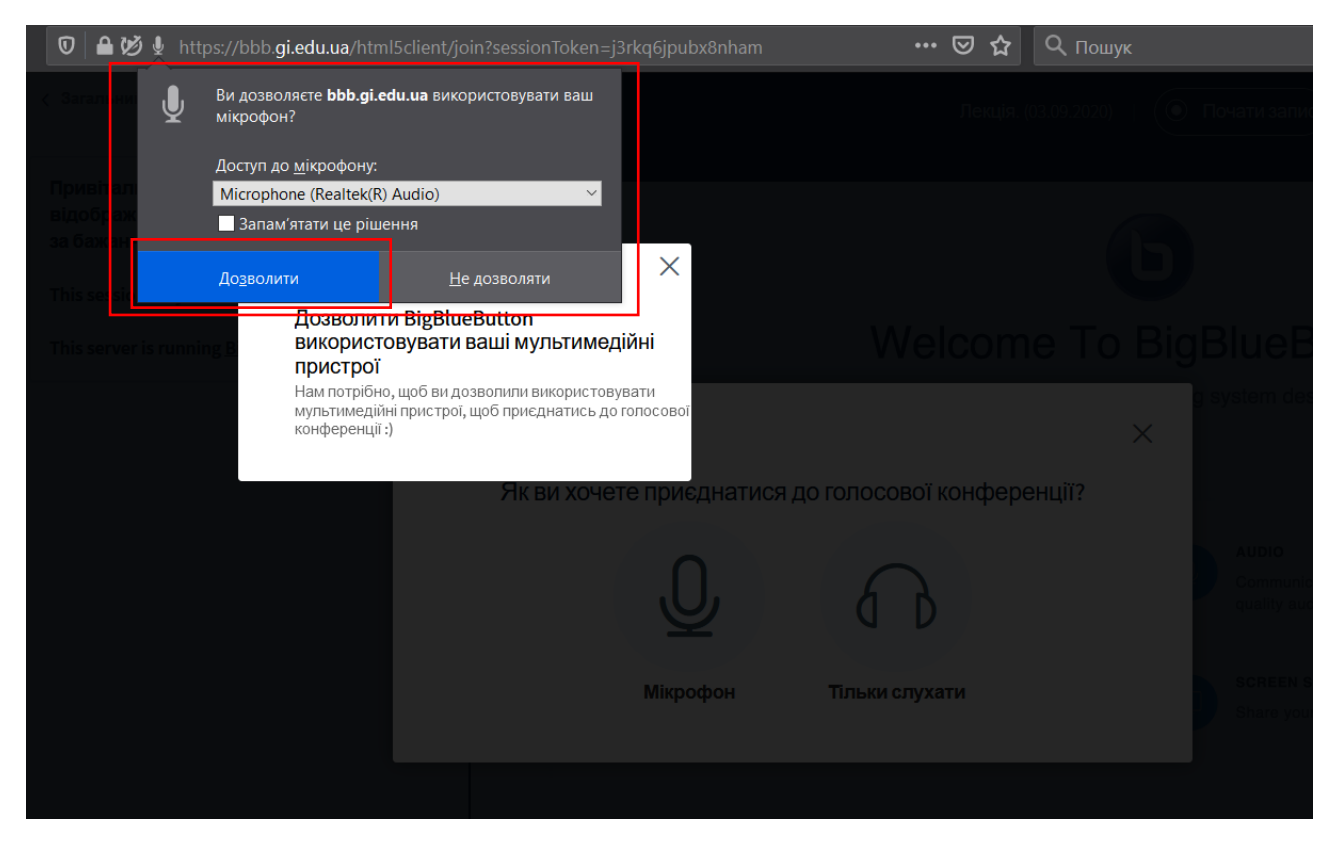

Рисунок 2.8 – Запит на дозвіл використовувати мікрофон в браузері Firefox

Після цього з'явиться вікно перевірки звукових пристроїв, рисунок 2.9, для цього потрібно щось сказати в мікрофон і якщо Вас буде чутно – все працює справно та потрібно натиснути кнопку «Так.»

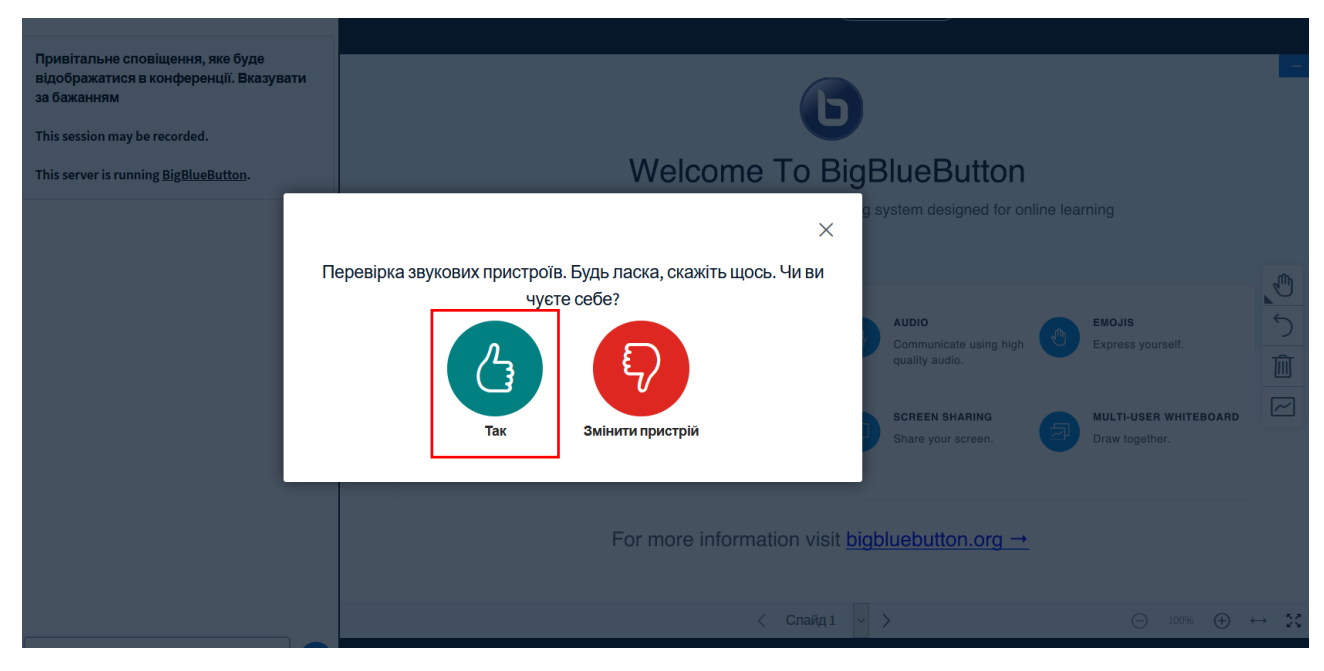

Рисунок 2.9 – Вікно перевірки звукових пристроїв

Або ж можна обрати варіант «Тільки слухати» натиснувши відповідну кнопку, рисунок 2.10.

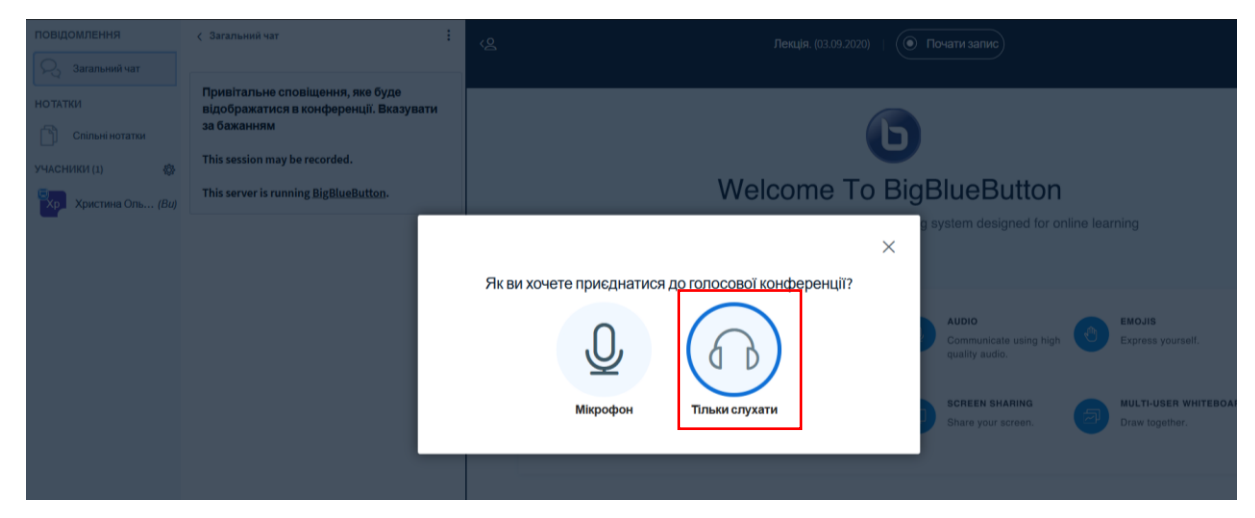

Рисунок 2.10 – Підключення способом «Тільки слухати»

## **3 Інтерфейс BigBlueButton**

<span id="page-17-0"></span>3.1. Загальний вигляд конференції в **BigBlueButton** зображено на рисунку 3.1.

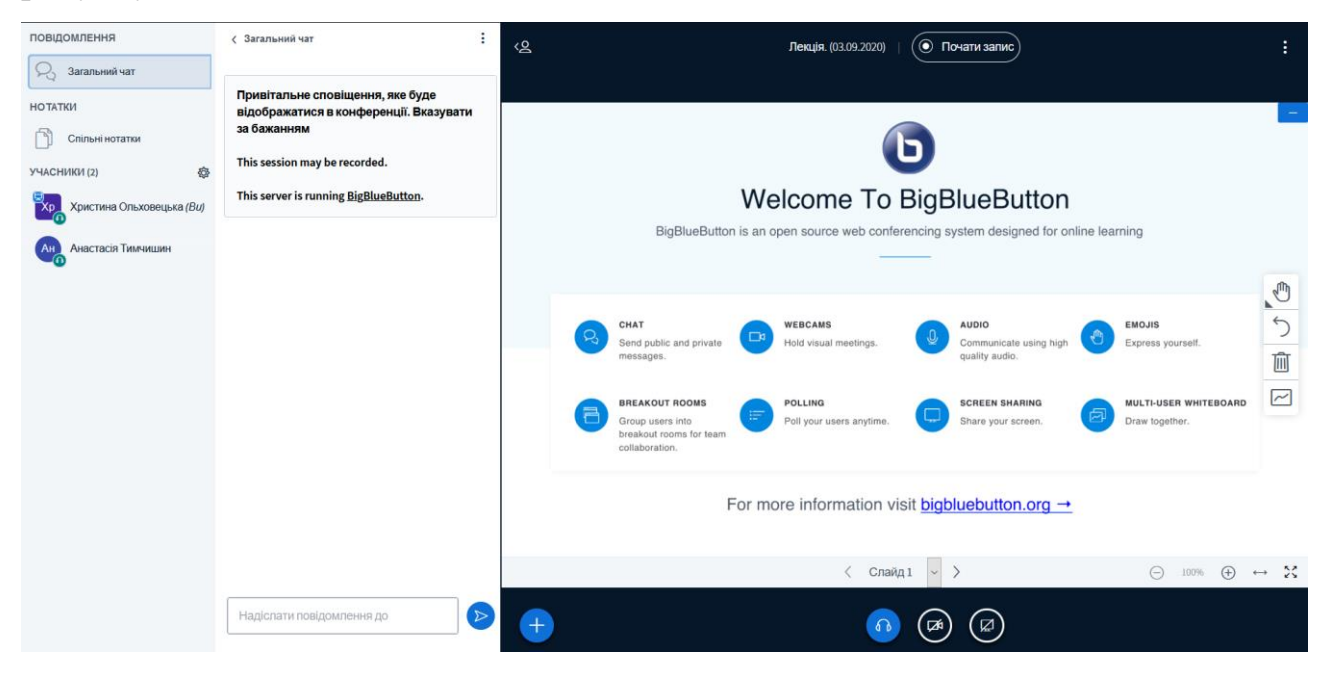

Рисунок 3.1 – Загальний вигляд конференції в **BigBlueButton**

3.2. Ліворуч знаходиться кнопка «Загальний чат», яка дозволяє показати або приховати загальний чат усіх користувачів.

| ПОВІДОМЛЕННЯ<br>$\cdot \mathbb{S}$<br>Загальний чат                                        | ÷<br>Загальний чат                                                                                                    | $\odot$ Почати запис<br>′≗<br>÷<br>Лекція. (03.09.2020)                                                                                                    |  |  |
|--------------------------------------------------------------------------------------------|----------------------------------------------------------------------------------------------------|----------------------------------------------------------------------------------------------------|--|--|
| <b>НОТАТКИ</b><br>Спільні нотатки<br>魯<br>УЧАСНИКИ (2)<br>Христина Ольховецька (Ви)<br>™Xp | Привітальне сповіщення, яке буде<br>відображатися в конференції. Вказувати<br>за бажанням<br>This session may be recorded.<br>This server is running BigBlueButton. | Welcome To BigBlueButton<br>BigBlueButton is an open source web conferencing system designed for online learning                                                                                                    |  |  |
| Анастасія Тимчишин                                                                         |                                                                                                    | Ů<br>$\mathcal{L}$<br>CHAT<br><b>WEBCAMS</b><br><b>AUDIO</b><br><b>EMOJIS</b><br>Send public and private<br>Hold visual meetings.<br>Communicate using high<br>Express yourself.<br>面<br>quality audio.<br>messages<br>$\sim$<br>MULTI-USER WHITEBOARD<br><b>BREAKOUT ROOMS</b><br><b>POLLING</b><br><b>SCREEN SHARING</b><br>帚<br>Ξ<br>Group users into<br>Poll your users anytime.<br>Share your screen.<br>Draw together.<br>breakout rooms for team<br>collaboration. |  |  |
|                                                                                            | $\triangleright$<br>Надіслати повідомлення до                                                                                                    | For more information visit bigbluebutton.org $\rightarrow$<br>$\frac{5}{25}$<br>$\left\langle \right\rangle$<br>Слайд 1<br>$\Theta$<br>◇<br>$\bigoplus$<br>100%<br>$\longleftrightarrow$<br>ø                                                                                                    |  |  |

Рисунок 3.2 – Кнопка «Загальний чат»

3.3. Кнопка «Спільні нотатки» відкриває поле вводу для тексту, який буде доступним для всіх користувачів і всі зможуть його редагувати, рисунок 3.3.

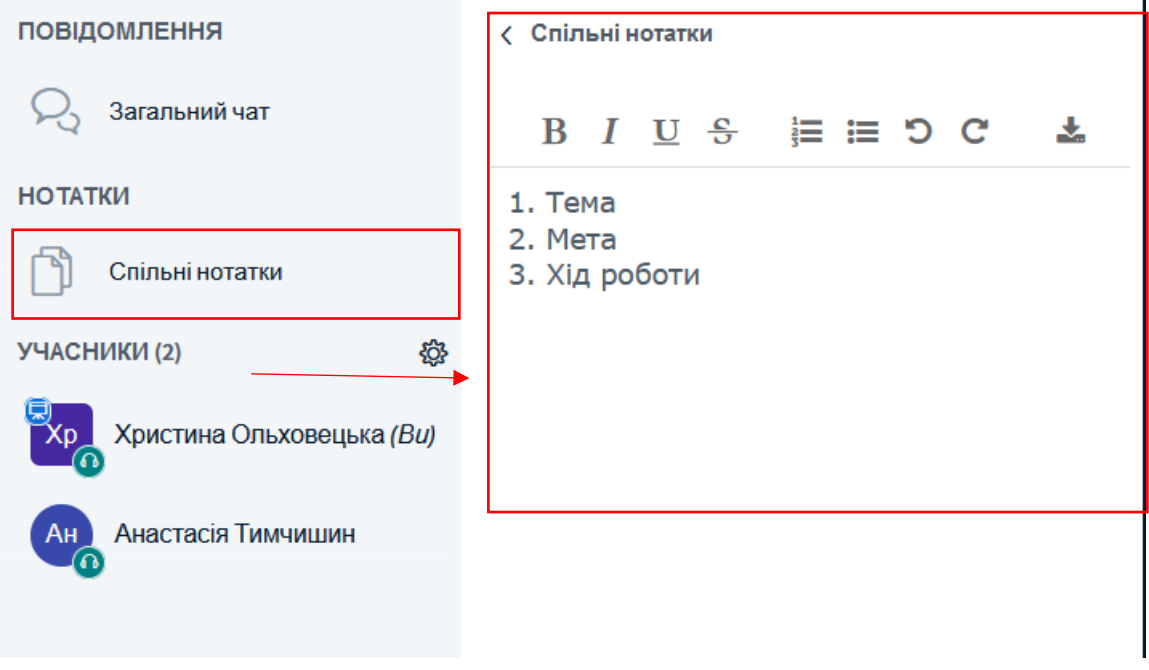

Рисунок 3.3 – Спільні нотатки

3.4. Список усіх учасників конференції знаходиться після кнопки «Спільні нотатки», рисунок 3.4.

![](_page_18_Picture_33.jpeg)

Рисунок 3.4 – Список всіх користувачів конференції

Якщо натиснути на «себе» в списку користувачів з'явиться меню з пунктом «Статус», рисунок 3.5, натиснувши який з'явиться список можливих статусів, які можна використовувати, рисунок 3.6.

![](_page_19_Picture_0.jpeg)

Рисунок 3.5 – Меню з пунктом «Статус»

![](_page_19_Figure_2.jpeg)

Рисунок 3.6 – Список всіх можливих статусів

Для того щоб обрати будь-який з них потрібно лише натиснути на нього і він відобразиться, рисунок 3.7. Ця функція доступна всіх користувачам.

![](_page_20_Picture_0.jpeg)

Рисунок 3.7 – Результат використання статусів

3.5. Якщо ж «натиснути» на будь-яку люди з списку користувачів з'явиться контекстне меню з такими пунктами:

![](_page_20_Picture_3.jpeg)

Рисунок 3.8 – Контекстне меню

Пункт «Почати приватний чат» дозволяє написати користувачеві приватне повідомлення, рисунок 3.9.

![](_page_21_Picture_33.jpeg)

Рисунок 3.9 – Надсилання приватного повідомлення

Пункт «Зняти статус» відповідно знімає статус, який поставив учасник, рисунок 3.10.

![](_page_21_Picture_3.jpeg)

Рисунок 3.10 – Результат знімання статусів користувачів

3.6. Пункт «Зробити ведучим» дає права користувачеві завантажувати свою презентацію, демонструвати робочий стіл, малювати по умовній дошці.

![](_page_22_Picture_1.jpeg)

Рисунок 3.11 – Результат передачі прав ведучого учаснику

| ПОВІДОМЛЕННЯ           | (Приватний чат з Христина Ольховецька                                                        | $\times$<br><u>se</u> | $\odot$<br>Лекція. (03.09.2020)                                                                                                    |               |  |
|------------------------|----------------------------------------------------------------------------------------------|-----------------------|----------------------------------------------------------------------------------------------------|---------------|--|
| Загальний чат          | Христина Ольховецька 01:23<br>$\mathsf{x}_\mathsf{p}$<br>Доброго дня! Ви ще не здали теми №1 |                       |                                                                                                    |               |  |
| Христина Ольхове<br>Xp |                                                                                              |                       |                                                                                                    |               |  |
| <b>НОТАТКИ</b>         |                                                                                              |                       |                                                                                                    |               |  |
| Спільні нотатки        |                                                                                              |                       | Welcome To BigBlueButton                                                                                                    |               |  |
| УЧАСНИКИ (2)           |                                                                                              |                       | BigBlueButton is an open source web conferencing system designed for online learning                                                                                                    |               |  |
| Анастасія Тим (Ви)     |                                                                                              |                       |                                                                                                    |               |  |
| Христина Ольхове       |                                                                                              |                       |                                                                                                    | Ű             |  |
|                        |                                                                                              |                       | CHAT<br>AUDIO<br><b>EMOJIS</b><br><b>WEBCAMS</b><br>Q,<br>$\Box$                                                                                                    | $\bigcirc$    |  |
|                        |                                                                                              |                       | Send public and private<br>Hold visual meetings.<br>Communicate using high<br>Express yourself.<br>quality audio.<br>messages                                                                                                    | Ŵ             |  |
|                        |                                                                                              |                       | <b>BREAKOUT ROOMS</b><br><b>POLLING</b><br><b>SCREEN SHARING</b><br><b>MULTI-USER WHITEBOARD</b>                                                                                                    | $\sim$        |  |
|                        |                                                                                              |                       | 臣<br>Group users into<br>Poll your users anytime.<br>Share your screen.<br>Draw together.<br>breakout rooms for team<br>collaboration.                                                                                                    |               |  |
|                        |                                                                                              |                       | For more information visit bigbluebutton.org $\rightarrow$                                                                                                    |               |  |
|                        |                                                                                              |                       | Слайд 1<br>$\circled$<br>$\Theta$<br>100%<br>$\frac{1}{2} \frac{1}{2} \frac{$<br>$\langle$ | $\frac{5}{2}$ |  |
|                        | Надіслати повідомлення до Христина<br>$\triangleright$                                       |                       | ◪                                                                                                    |               |  |

Рисунок 3.12 – Інтерфейс учасника, який став ведучим

Для того щоб знову стати презентатором або ж ведучим потрібно натиснути на «себе» в списку користувачів і обрати «Стати презентатором», рисунок 3.13.

![](_page_23_Picture_0.jpeg)

Рисунок 3.13 – Повернення прав презентатора

Наступний пункт «Зробити ведучим» дозволяє підвищити користувача до прав викладача і самостійно ставати презентатором, вилучати користувачів, очищати статуси, робити записи на віртуальній дошці, рисунок 3.14.

Викладачі від студентів або звичайних глядачів відрізняються формою іконки з іменем, рисунок 3.15, викладачі мають квадратну іконку, студенти ж круглу.

![](_page_24_Picture_0.jpeg)

Рисунок 3.15 – Два користувачі з правами викладача

![](_page_24_Picture_2.jpeg)

Рисунок 3.16 – Один користувач – викладач, інший – студент/глядач

Для того щоб понизити вручну доданого викладача потрібно натиснути на нього в списку і обрати «Понизити до глядача».

![](_page_25_Picture_23.jpeg)

Рисунок 3.17 – Обмеження прав вручну доданого викладача

3.7. Біля вкладки «Учасники» є кнопка , при натисненні на яку з'являється меню з такими пунктами:

![](_page_25_Picture_24.jpeg)

Рисунок 3.18 – Меню з пунктами

Пункт «Зберегти імена учасників» дозволяє автоматично сформувати тестовий документ з переліком всіх учасників даної конференції, рисунок 3.19.

 $\mathbf{I}$ 

![](_page_26_Picture_32.jpeg)

Рисунок 3.19 – Загальний вигляд сформованого текстового файла

Пункт «Обмеження функцій учасників» дозволяє налаштувати права глядачів, рисунок 3.20.

![](_page_26_Picture_33.jpeg)

Рисунок 3.20 – Вікно налаштувань обмежень для користувачів

Пункт «Створити кімнати для учасників» дозволяє створити окремі конференції для відповідних користувачів, для обговорень чи колективних проектів, рисунок 3.21.

![](_page_27_Picture_54.jpeg)

Рисунок 3.21 – Загальне вікно налаштування кімнат

Методом перетягування прізвища та ім'я в відповідну кімнату – формується група/колектив/команда. Є можливість налаштування кількості кімнат, тривалості в хвилинах існування даних кімнат. Після натискання кнопки «Створити» студентам з'явиться повідомлення про приєднання до кімнати, рисунок 3.22, де потрібно натиснути «Приєднатися до кімнати».

![](_page_27_Figure_4.jpeg)

Чи хочете ви приєднатися до Лекція. (03.09.2020) (Кімната - 2)?

Рисунок 3.22 – Повідомлення про приєднання

Після приєднання інтерфейс викладача змінюється, додається вкладка «Кімнати учасників», куди викладач може приєднатися, є можливістю побачити список всіх користувачів, які вже приєдналися.

![](_page_28_Figure_0.jpeg)

Рисунок 3.23 – Оновлений інтерфейс з кімнатами для учасників

В нижній частині вікна знаходиться поле для повідомлень в загальний чат користувачів, рисунок 3.24. Повідомлення надсилаються з допомогою кнопки

![](_page_28_Picture_3.jpeg)

Рисунок 3.24 – Поле вводу повідомлення

## При натисканні на кнопку внизу сторінки, рисунок 3.25, з'явиться

меню, рисунок 3.26.

![](_page_29_Picture_3.jpeg)

Рисунок 3.25 – Кнопка для виклику додаткового меню

![](_page_29_Figure_5.jpeg)

Рисунок 3.26 – Додаткове меню, викликане кнопкою

Пункт «Демонстрація відео» дозволяє відтворювати відео, не покидаючи сторінку конференції. При натисканні з'явиться вікно, рисунок 3.27, де потрібно вставити посилання на відео.

![](_page_30_Picture_1.jpeg)

Рисунок 3.27 – Вікно куди потрібно вставити посилання на відео

Після в інтерфейс завантажиться відео яке можна відтворювати, рисунок 3.28.

![](_page_30_Picture_4.jpeg)

Рисунок 3.28 – Вбудоване відео в інтерфейс BigBlueButton

Для припинення показу відео, потрібно натиснути на кнопку  $\Box$  і обрати в меню пункт «Припинити показ зовнішнього відеопотоку».

![](_page_31_Picture_1.jpeg)

Рисунок 3.29 – Кнопка для припинення відео

Пункт «Презентація» дозволяє вбудувати свою презентацію в інтерфейс, для цього потрібно натиснути на цей пункт меню, після в вікні яке з'явилося натискаємо «… або виберіть файл», з'явиться вікно де потрібно обрати презентацію з комп'ютера і завантажити її, рисунок 3.30. Формат може бути pptx(PowerPoint), docx(Word), PDF.

![](_page_32_Picture_39.jpeg)

Закрити

Ведучий може завантажувати будь-який документ офісного формату, включно PDF. Ми рекомендуємо завантажувати презентації саме у форматі РDF. Після завантаження поставте прапорець навпроти імені файлу, який ви хочете показати учасникам.

![](_page_32_Picture_4.jpeg)

### Рисунок 3.30 – Вікно завантаження презентації

![](_page_32_Picture_40.jpeg)

Рисунок 3.31 – Вікно, файлового менеджера де потрібно знайти і обрати

потрібний файл

Після натискання кнопки «Відкрити» файл з'явиться в списку, рисунок

3.32.

![](_page_33_Picture_36.jpeg)

Рисунок 3.32 – Список файлів файлу

![](_page_33_Picture_37.jpeg)

дозволити користувачам завантажувати вашу презентацію, рисунок 3.33.

![](_page_33_Picture_38.jpeg)

Рисунок 3.33 – Включення дозволу на завантаження вашої презентації

Після цього потрібно натиснути кнопку «Завантажити», рисунок 3.34.

| Презентація                                                                                                    | Закрити            | Завантажити |
|----------------------------------------------------------------------------------------------------|--------------------|-------------|
| Ведучий може завантажувати будь-який документ офісного формату, включно PDF. Ми<br>рекомендуємо завантажувати презентації саме у форматі PDF. Після завантаження<br>поставте прапорець навпроти імені файлу, який ви хочете показати учасникам. |                    |             |
| поточний default.pdf                                                                                                    |                    |             |
| <b>KYPCOBA.pptx</b>                                                                                                    | Файл конвертується |             |
|                                                                                                    |                    |             |

Рисунок 3.34 – Процес завантаження презентації

Інтерфейс з завантаженою презентацією зображено на рисунку 3.35.

![](_page_34_Figure_3.jpeg)

Рисунок 3.35 – Завантажена презентація

З допомогою панелі на нижній частині інтерфейсу можна керувати даною презентацією, рисунок 3.36.

![](_page_34_Figure_6.jpeg)

Рисунок 3.36 – Панель керування презентацією

З допомогою випадаючого списку можна обрати конкретний слайд на який потрібно перейти, рисунок 3.37, або з допомогою стрілок перемикати кожен з слайдів вручну, рисунок 3.38.

![](_page_35_Picture_1.jpeg)

Рисунок 3.37 – Випадний список для перемикання слайдів

![](_page_35_Picture_3.jpeg)

Рисунок 3.38 – Стрілки для перемикання слайдів

На цій же панелі є інструменти для керування масштабом відображення презентації, рисунок 3.39.

![](_page_36_Picture_0.jpeg)

## Рисунок 3.39 – Елементи керування масштабом

| <b>ПОВІДОМЛЕННЯ</b>                                    | <b>&lt; Загальний чат</b>                             | ଌ<br>Лекція. (03.09.2020) | $\odot$ Почати запис                           |
|--------------------------------------------------------|-------------------------------------------------------|---------------------------|------------------------------------------------|
| Загальний чат                                          | Привітальне сповіщення, яке буде                      |                           |                                                |
| Анастасія Тимчишин                                     | відображатися в конференції. Вказувати<br>за бажанням |                           | <del>три с эдону</del><br>АСЕМБЛЕРА Т.         |
| <b>НОТАТКИ</b>                                         | This session may be recorded.                         |                           |                                                |
| Спільні нотатки                                        | This server is running BigBlueButton.                 |                           |                                                |
| УЧАСНИКИ (2)<br>器<br>$\boxed{\odot}$ Христина Оль (Ви) | Христина Ольховецька 01:56<br>Добрий день!            | <u>в ході</u>             |                                                |
| Анастасія Тимчиш                                       |                                                       | <b>OБКИ БУЛО</b>          | POБОТ<br>ЗВУКОЗАГ                              |
|                                                        |                                                       |                           |                                                |
|                                                        |                                                       | <b>ANI3OBAHO</b>          |                                                |
|                                                        |                                                       |                           | $\boxed{\sim}$                                 |
|                                                        |                                                       |                           |                                                |
|                                                        |                                                       |                           |                                                |
|                                                        |                                                       |                           | <b>IHTEPФEЙ</b>                                |
|                                                        |                                                       |                           | $\blacksquare$<br>ΔМ                           |
|                                                        |                                                       | v <br>(Слайд 4            | 29<br>$\rightarrow$<br>$\ominus$ 150% $\oplus$ |
|                                                        | Надіслати повідомлення до<br>$\triangleright$         | ∞<br>$\bigcirc$           | ′ ⊠                                            |

Рисунок 3.40 – Масштаб збільшено до 150%

![](_page_36_Figure_4.jpeg)

Рисунок 3.41 – Кнопка повноекранного режиму

З допомогою вікна завантаження презентацій можна завантажити не один файл, але і кілька, і працювати переключаючись між ними. На рисунку 3.42 зображено з допомогою елементів керування можна переключитися на іншу презентацію.

![](_page_37_Picture_0.jpeg)

Рисунок 3.42 – Переключення між презентаціями

В презентації яка є завантажена за умовчанням в усі конференції всі наступні слайди крім першого є віртуальною «дошкою» по якій можна писати, створювати схеми і тд.

![](_page_37_Picture_3.jpeg)

Рисунок 3.43 – Другий слайд (дошка) презентації за умовчанням

Надписи, рисунки, схеми можна робити на будь-якій презентації/відео і тд.

Праворуч знаходиться панель інструментів які використовуються для роботи з віртуальною «дошкою», рисунок 3.44.

![](_page_38_Picture_1.jpeg)

Рисунок 3. 44 – Панель інструментів

Текстове поле, лінія, коло, трикутник, чотрикутник, олівець – перелік інструментів для роботи, зображених на рисунку 3.45.

![](_page_38_Picture_4.jpeg)

Рисунок 3.45 – Перелік інструментів для роботи

Робота з текстовим полем зображена на рисунку 3.46.

![](_page_39_Picture_0.jpeg)

Рисунок 3.46 – робота з текстовим полем

![](_page_39_Figure_2.jpeg)

Рисунок 3.47 – Елемент керування розміром тексту

![](_page_39_Picture_4.jpeg)

Рисунок 3.48 – Елемент керування кольором тексту

Елемент «Лінія» має властивості: **товщина лінії та колір.**

![](_page_39_Picture_7.jpeg)

Рисунок 3.49 – Лінія

![](_page_40_Picture_0.jpeg)

Рисунок 3.50 – Можлива товщина лінії

Елемент «Коло», «Трикутник», «Чотирикутник» та «Олівець» **мають такі** 

## **ж властивості як і лінія.**

![](_page_40_Picture_4.jpeg)

Рисунок 3.51 – Елемент «Коло»

![](_page_41_Picture_0.jpeg)

![](_page_41_Figure_1.jpeg)

![](_page_41_Figure_2.jpeg)

Рисунок 3.53 – Елемент «Чотирикутник»

![](_page_42_Picture_0.jpeg)

Елемент  $\begin{array}{|l|} \hline \hspace{-.08in}{\rm{d}}\hspace{-.08in}{\rm{d}}\hspace{-.08in}{\rm{d}}\hspace{-.08in}{\rm{d}}\hspace{-.08in}{\rm{d}}\hspace{-.08in}{\rm{d}}\hspace{-.08in}{\rm{d}}\hspace{-.08in}{\rm{d}}\hspace{-.08in}{\rm{d}}\hspace{-.08in}{\rm{d}}\hspace{-.08in}{\rm{d}}\hspace{-.08in}{\rm{d}}\hspace{-.08in}{\rm{d}}\hspace{-.08in}{\rm{d}}\hspace{$ 

рисунку 3.56.

![](_page_43_Picture_0.jpeg)

Рисунок 3.57 – Спільна робота на «дошці»

Внизу інтерфейсу є панель інструментів, на рисунку 3.58 зображено панель інструментів для типу підключення «З мікрофоном».

#### This slide left blank for whiteboard

![](_page_44_Picture_1.jpeg)

Рисунок 4.58 – Панель інструментів для підключення «З мікрофоном»

Для того щоб вимкнути мікрофон потрібно натиснути на кнопку , рисунок 3.59.

![](_page_44_Picture_73.jpeg)

Рисунок 3.59 – Вимкнений мікрофон

Для того щоб переключити спосіб підключення з «Мікрофон» на «Тільки слухати» або навпаки потрібно натиснути кнопку «Вийти».

![](_page_44_Figure_7.jpeg)

Рисунок 3.60 – Кнопка зміни режиму підключення

![](_page_44_Picture_9.jpeg)

Рисунок 3.61 – Кнопка ввімкнення камери

Після цього з'явиться діалогове вікно з запитом дозволу на використання камери вашого пристрою, потрібно обрати пункт «Дозволити», рисунок 3.62.

![](_page_45_Picture_0.jpeg)

Рисунок 3.62 – Запит дозволу на використання камери

![](_page_45_Picture_2.jpeg)

Рисунок 3.63 –Вікно налаштування вебкамери

![](_page_46_Picture_0.jpeg)

Рисунок 3.64 – Інтерфейс конференції з ввімкненою камерою

![](_page_46_Picture_2.jpeg)

Кнопка **ФО Ф 2** дозволяє демонструвати ваш екран всім глядачам. Після натискання даної кнопки з'явиться вікно, де потрібно обрати, вікно якої саме програми буде відображатися, рисунки 3.65, 3.66 та 3.67.

![](_page_46_Picture_4.jpeg)

Рисунок 3.65 – Діалогове вікно, де потрібно обрати певне вікно

![](_page_47_Picture_0.jpeg)

Рисунок 3.66 – Для прикладу було обрано для трансляції папку з назвою «Курсова»

Для продовження роботи потрібно дати дозвіл на трансляцію екрану натиснувши кнопку «Дозволити», рисунок 3.67.

![](_page_47_Picture_3.jpeg)

Рисунок 3.67 – Кнопка «Дозволити»

повідомлєння < Загальний чат  $T$ ekція. (03.09.2020)  $\qquad \qquad \bullet$ ୍ର<br>ଜ **Q** загальний чат .<br>Привітальне сповіщення, яке буде<br>відображатися в конференції. Вказувати Хр Христина Ольхове за бажанням si a s HOTATKH **IR**  $\blacksquare$ This session may be recorded.  $\begin{bmatrix} 1 \\ 1 \end{bmatrix}$  Спільні нотатки This server is running BigBlueButton. **УЧАСНИКИ (2) Христина Ольховецька** 01:56  $AH$  Анастасія Тим... (Bu) Христина Ольхове.. Надіслати повідомлення до  $\triangleright$ 0 (2)

Трансляція екрана, зображено на рисунку 4.68.

Рисунок 3.68 – Трансляція екрану

Для того щоб припинити демонстрацію екрану потрібно натиснути кнопку зображену на рисунку 3.69.

![](_page_48_Picture_4.jpeg)

Рисунок 3.69 – Кнопка припинення трансляції

## **4 Завершення конференції**

<span id="page-49-0"></span>Для того щоб завершити конференцію, якщо при створенні не було вказано

час завершення, потрібно натиснути на кнопку праворуч та обрати пункт «Завершити зустріч»

![](_page_49_Picture_3.jpeg)

Рисунок 4.1 – Завершення зустрічі

## **5 Редагування даних конференції**

<span id="page-50-0"></span>Для того щоб відредагувати дані конференції, яка вже є створеною потрібно:

5.1 На сторінці курсу натиснути кнопку  $\bullet$  в верхній частині сторінки справа, рисунок 5.1.

![](_page_50_Picture_55.jpeg)

Рисунок 5.1 – Кнопка виклику випадного меню

5.2 Наступним кроком буде перехід в режим редагування сторінки курсу, обравши пункт випадного меню «Редагувати»

![](_page_50_Picture_56.jpeg)

Рисунок 5.2 – Випадне меню з пунктом «Редагувати»

5.3 Вигляд сторінки в режимі редагування зображено на рисунку 5.3.

| Новини А<br>a<br>÷                                                         | Перетягніть файли на розділи курсу, щоб завантажити їх | Редагувати *<br>Редагувати - А<br>+ Додати діяльність або ресурс |
|----------------------------------------------------------------------------|--------------------------------------------------------|------------------------------------------------------------------|
| $+$ Tema 1<br>■ Лекція. (04.09.2020)<br>÷<br>Опис даної лекції за бажанням |                                                        | Редагувати -<br>S<br>Редагувати - А                              |
|                                                                            |                                                        | + Додати діяльйість або ресурс                                   |
| $\div$ Tema 2 $\rightarrow$                                                |                                                        | Редагувати *<br>+ Додати діяльність або ресурс                   |
| $\div$ Tema 3                                                              |                                                        | Редагувати -<br>+ Додати діяльність або ресурс                   |
| $\text{I}$ Tema 4                                                          |                                                        | Редагувати *                                                     |

Рисунок 5.3 – Режим редагування сторінки

#### 5.4 Далі потрібно натиснути на кнопку «Редагувати», рисунок 5.4.

![](_page_51_Figure_3.jpeg)

Рисунок 5.4 – Кнопка для переходу на редагування даних конференції

5.5 Після цього в випадному списку обрати пункт «Редагувати параметри»

![](_page_51_Picture_6.jpeg)

Рисунок 5.5 – Пункт «Редагувати параметри»

Після даних дій з'явиться сторінка з параметрами конференції, які можна відредагувати, рисунок 5.6.

![](_page_52_Picture_25.jpeg)

Рисунок 5.6 – Сторінка з параметрами конференції

Після внесення змін потрібно прогорнути сторінку і натиснути кнопку «ЗБЕРЕГТИ І ПОКАЗАТИ» або «ЗБЕРЕГТИ І ПОВЕРНУТИСЯ ДО КУРСУ», рисунок 5.7.

![](_page_52_Picture_26.jpeg)

Рисунок 5.7 – Кнопки збереження